# シティライフブログについて

「シティライフブログ」とは、シティライフが運営するのポータルサイト内で作成されるブログです。 ブログとして検索サイトにヒットするほか、通常のブログと同様に、ブログランキングに登録したり、twitterやFacebookと連動さ せたり、ブログパーツを張って楽しむこともできます。

シティライフのポータルページ内では、主に下記のページにブログからの情報が露出します。 ①記事を更新すると、新着記事としてトップやカテゴリーページへ情報が表示されます。 ②アクセス数が増えると、シティライフのランキングにも表示され、さらなるアクセスアップに繋がります。 ③ポータルの検索にブログの情報がリストアップされます

この他、位置情報を連動させてポータルのマップへ登録したり、日時情報を連動させてイベントカレンダーへ反映させることもで きます。また、スタッフが記事を選んでシティライフの公式Facebookやtwitter等で紹介させていただくこともございます。

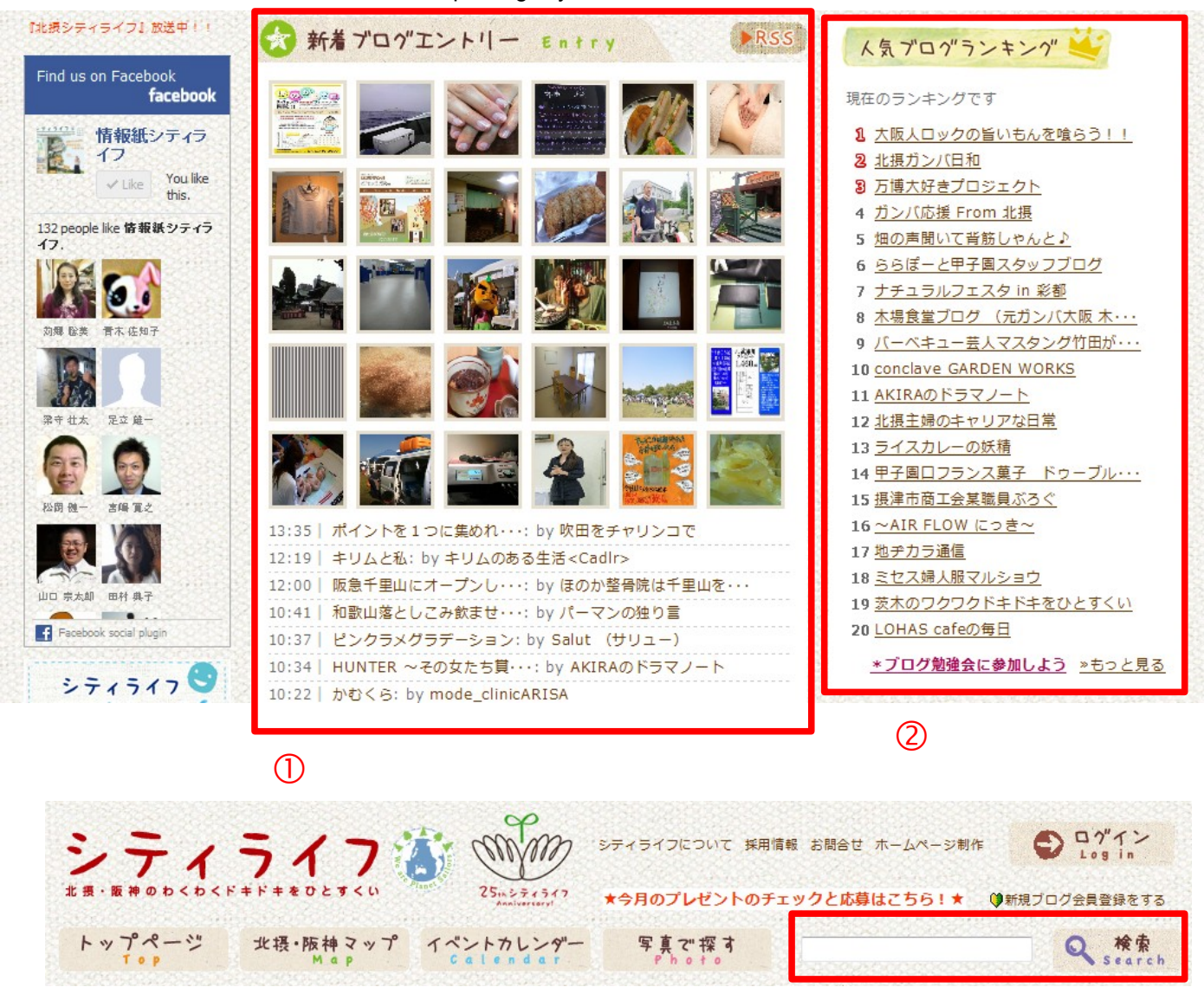

■「シティライフ」Webサイトのトップページ http://blog.citylife-new.com/

1

③

管理画面へのログイン

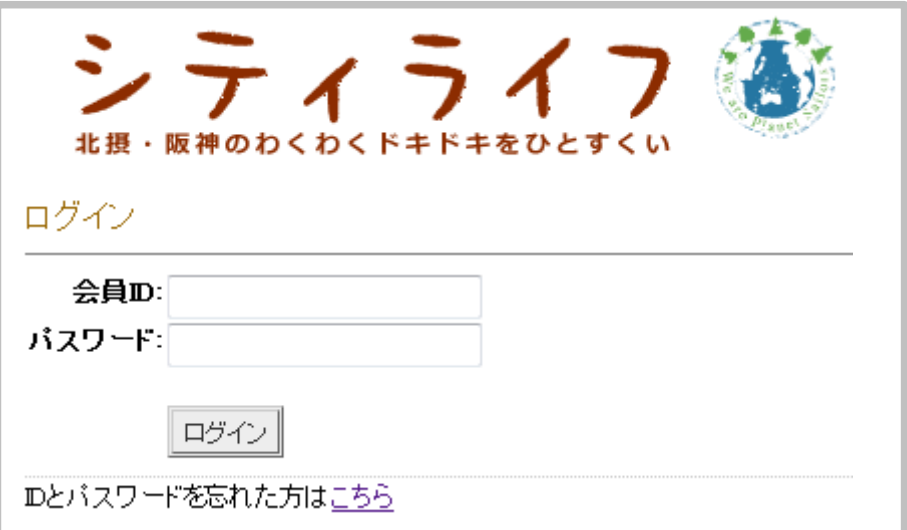

●管理画面へのURL

http://blog.citylife-new.com/admin/login.php 管理画面へは、携帯電話・スマートフォンからも同様にアクセスできます。

管理画面へログインせずに、メールからでもブログに記事を投稿できます。

メールによる投稿については、P.4に掲載しております。

管理画面へはシティライフHPの右上からもログインできます。

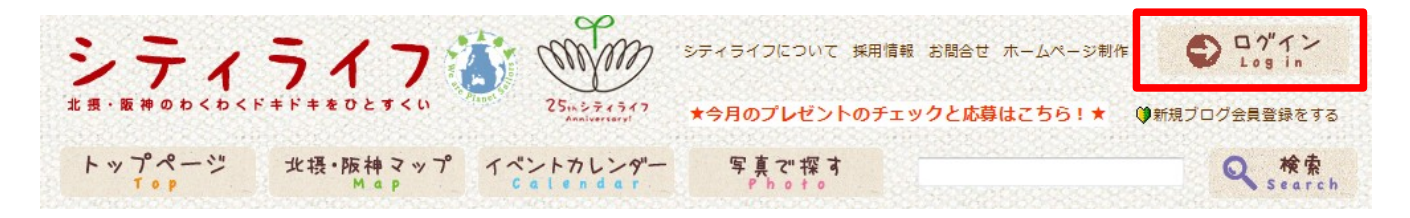

管理画面について

### ★「記事投稿」から新しい記事を作成します。

### 記事の管理についてわからないことがあれば、 こまの投稿・管理、画像の管理メニューです。<br>- この「インス」を参照してください。 この「インス」をいいました。 こちらの「ヘルプ」を参照してください。

п

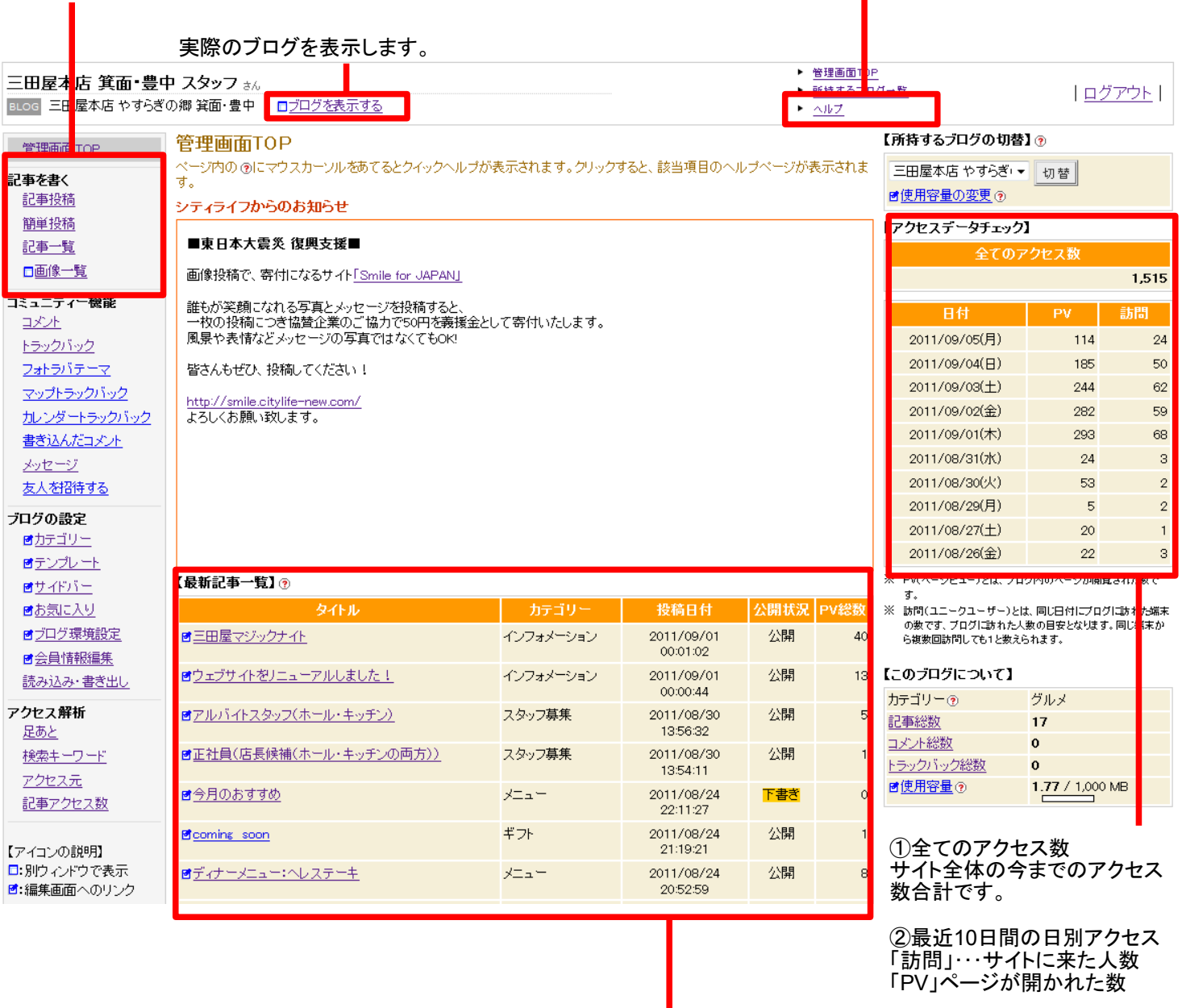

※管理者自身のアクセス数も含 まれます。

最新記事10件を表示します。

「PV総数」は記事ごとのページが開かれた数を示しています。

## メールによる記事の投稿

管理画面にログインせずに、メールを使って携帯・スマートフォン・PCから記事を投稿することができます。 メール投稿を設定する場合、管理画面へログインして下記の手順で投稿用のアドレスを取得します。

### ①左メニューの「カテゴリー」をクリックします

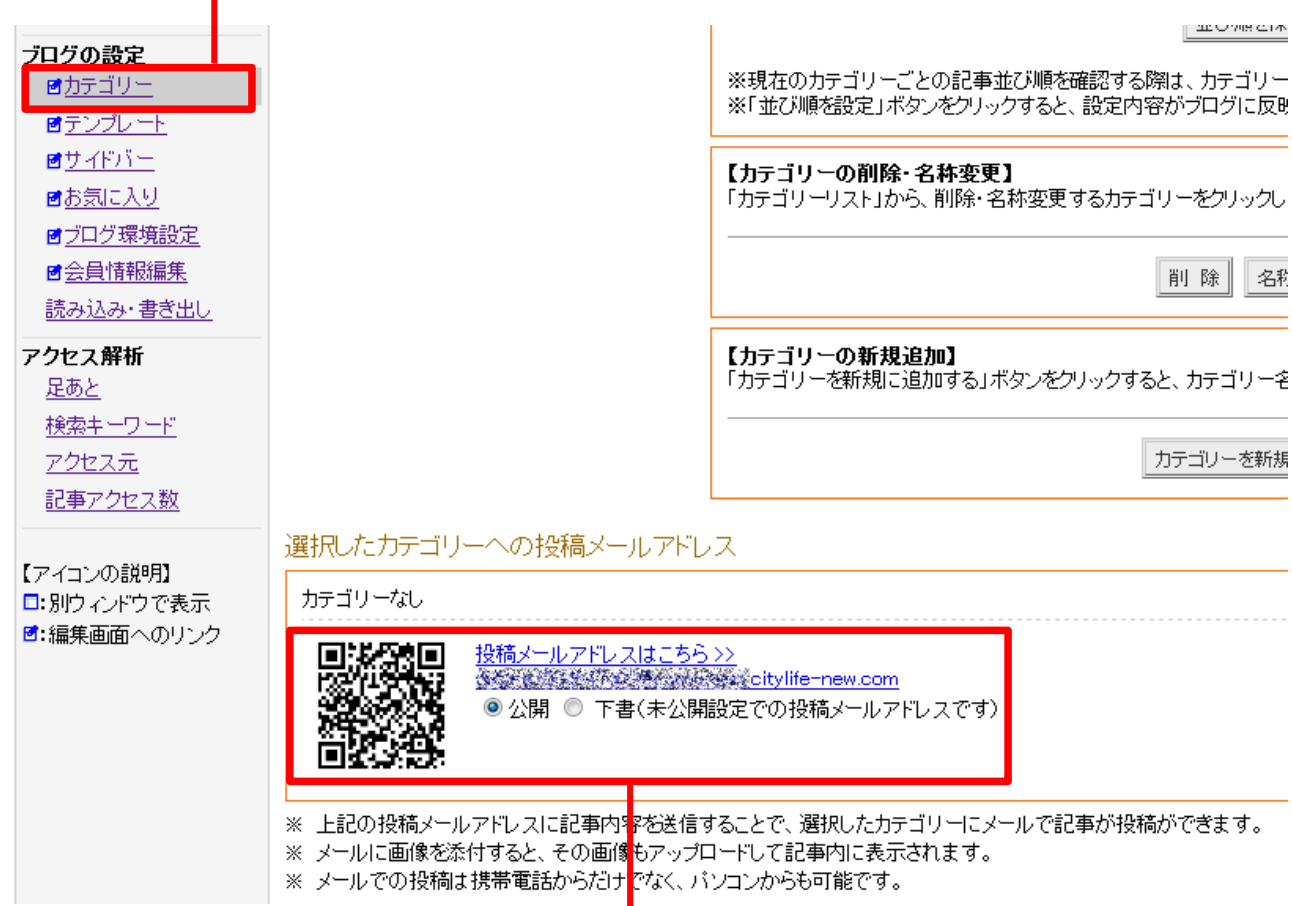

### ②投稿用アドレスを取得します

表示されているアドレス、又はQRコードを読み取ってアドレスを取得します。 メールから投稿する際に、そのまま公開せずに一旦下書きにして後から編集する場合は 「下書き」にチェックを入れてください。表示されるアドレスが変わりますので、これを取得してください。

### ③投稿用アドレス宛てにメールを送信します

このアドレスをアドレス帳等に登録しておきます。 このアドレス宛にメールを送信すると、内容がそのまま記事に反映されます。 画像を添付すると、記事の上部に画像が挿入されます。 ぜひご活用ください。

# 会員情報の変更

ブログのプロフィールに表示されるニックネームや、ログインパスワード、システム返信用のメールアドレス等を変更する場合、 管理メニューの中の「会員情報編集」をクリックして設定ページを開きます。

このページで各種情報を入力し、最後に「確認」をクリックして設定を変更してください。

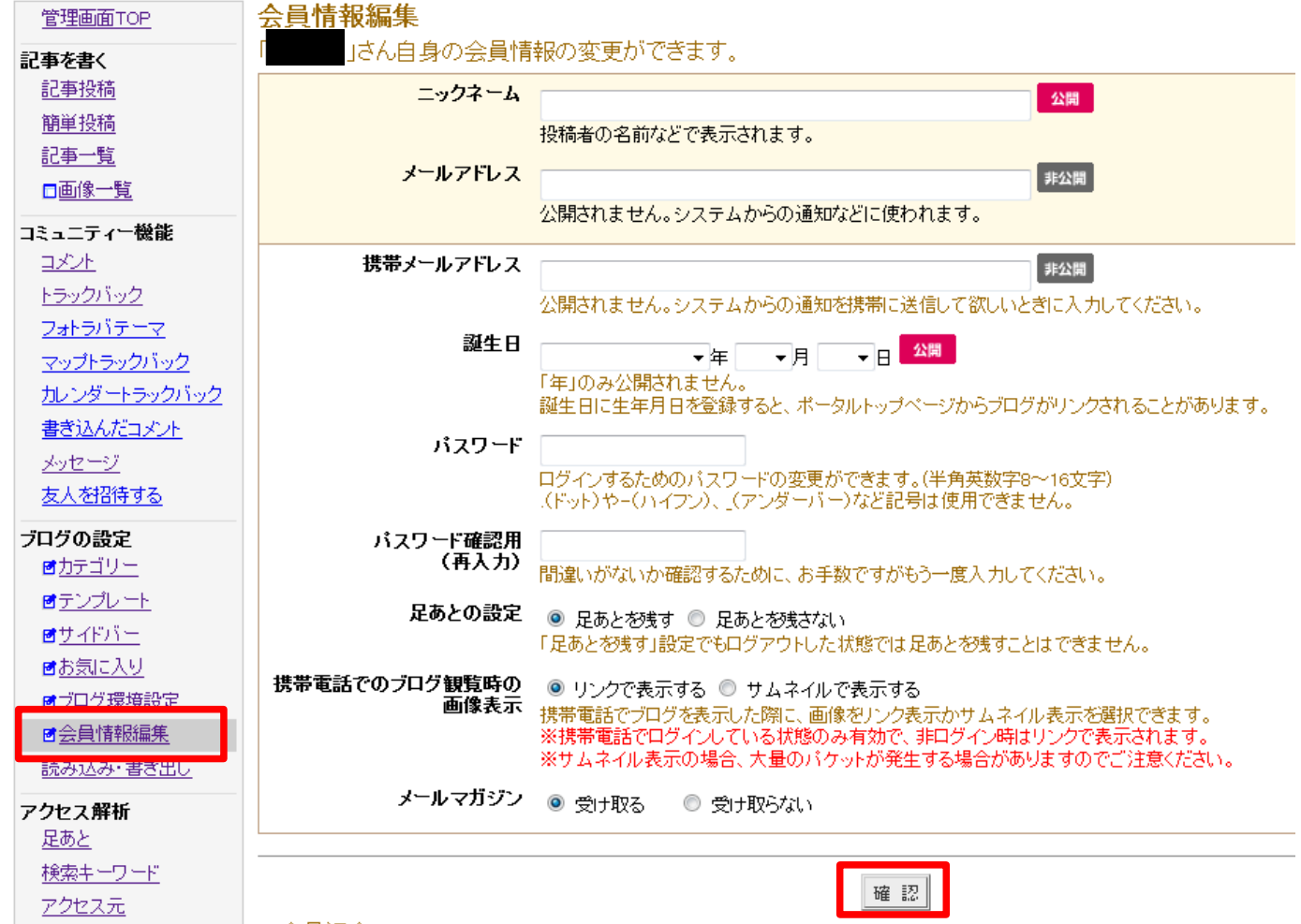

### 記事編集の基本的な操作:編集画面

記事編集画面の構成は下図のようになっています。

● 本文へ画像を挿入したり、文字を装飾すると"<strong>"のような機械処理用の言語が挿入されて一見わかり難くなります。 その場合には にチェックをいれると、画像や装飾が反映された状態で編集できます。

•記事を公開できる状態にできましたら、「実際の表示をプレビュー」で必ず確認し、編集画面下の「公開」⇒「確認」⇒「登録」で 記事をブログへ反映させてください。 2開 vo 確認 □確認せずに保存の

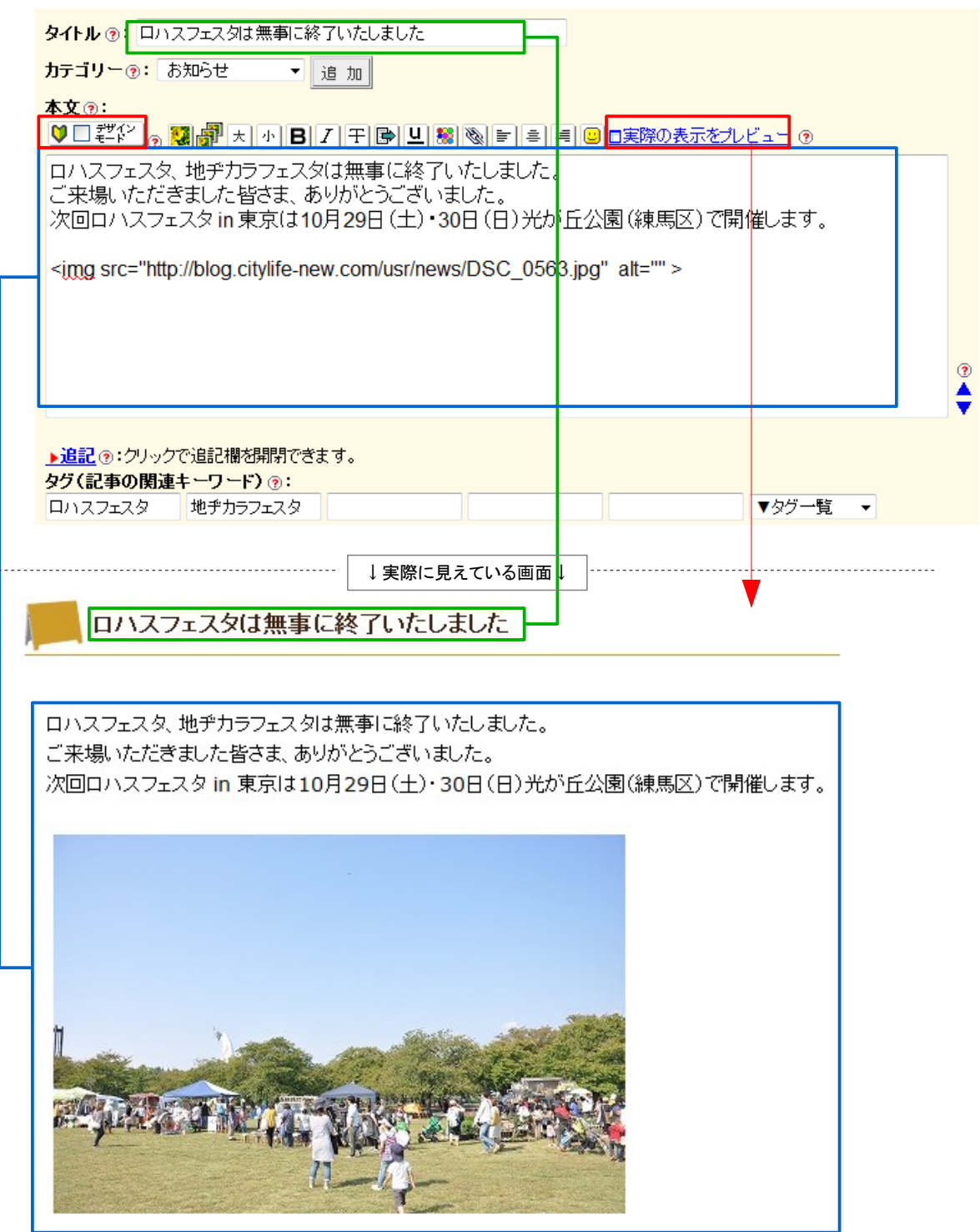

### 記事編集の基本的な操作:画像の挿入

記事に画像を入れる場合は <mark>※</mark> 又は <mark>。</mark><br>そクリックします。

新しい画像をひとつずつ入れる場合は※あり

過去の画像を使用したり、複数の画像をまとめて使えるようにする場合は をクリックします。

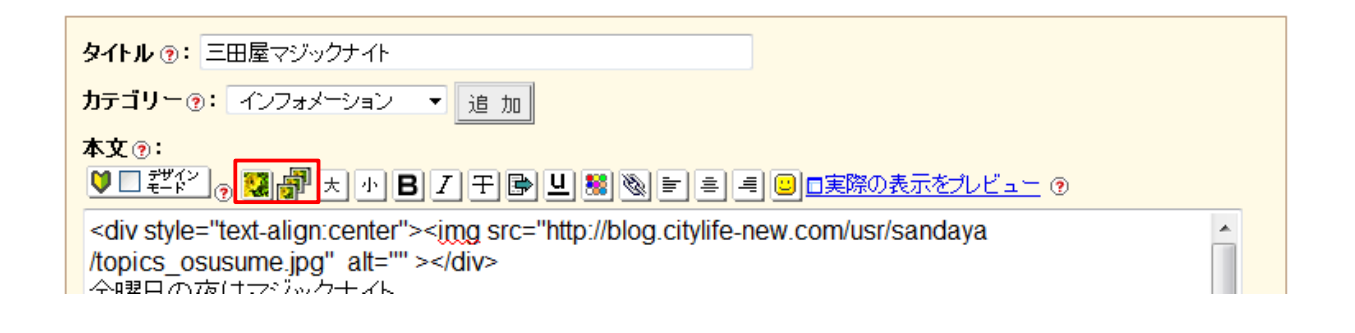

#### ■使用する画像ファイルの選択

PCから使用したい画像入るを選択します。 ブログに使用できる画像のタイプは右記になります。 gif|png|jpg|jpeg|avi|mov|wmv|mpg|mpeg|mp4|3gp

#### ■画像ファイルのサイズが大きすぎてアップロードできない場合

 ファイルサイズが2000KBのものはアップロードできないため、縮小する必要があります。 ファイルを縮小したい場合は、インターネットの検索で「画像 縮小」と検索すると、インターネット上で縮小してくれるサービス がいくつか表示されます。お好みのサービスを選んで縮小してください。 ファイルの横幅について、横幅の最大サイズは530pxです。縮小する場合は横幅を530以下に設定してください。

#### ■画像の挿入

本文の編集エリアで挿入したい位置にカーソルを合わせ、

1. ※ から画像を挿入する場合、画面下の「記事に入れる」をクリックします。

2. からから画像を挿入する場合、「ファイル一覧」から挿入したい画像を探し、下図の中からお好みのものをクリックします。

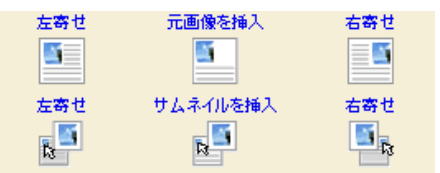

以上を終えて、「実際に表示をプレビュー」をクリックし、画像が正常に表示されていれば画像の挿入完了です。

※「デザインモード」にチェックが入っていると、画像の挿入ができなくなります。ご注意ください。

### 現在表示・保存されている記事の修正・削除

管理画面左の「記事一覧」をクリックすると、保存されている記事の一覧ページを表示します。 ここから現在表示されている記事の修正や削除を行うことができます。 「カテゴリー」の欄でコンテンツを確認し、編集したい記事を選びます。

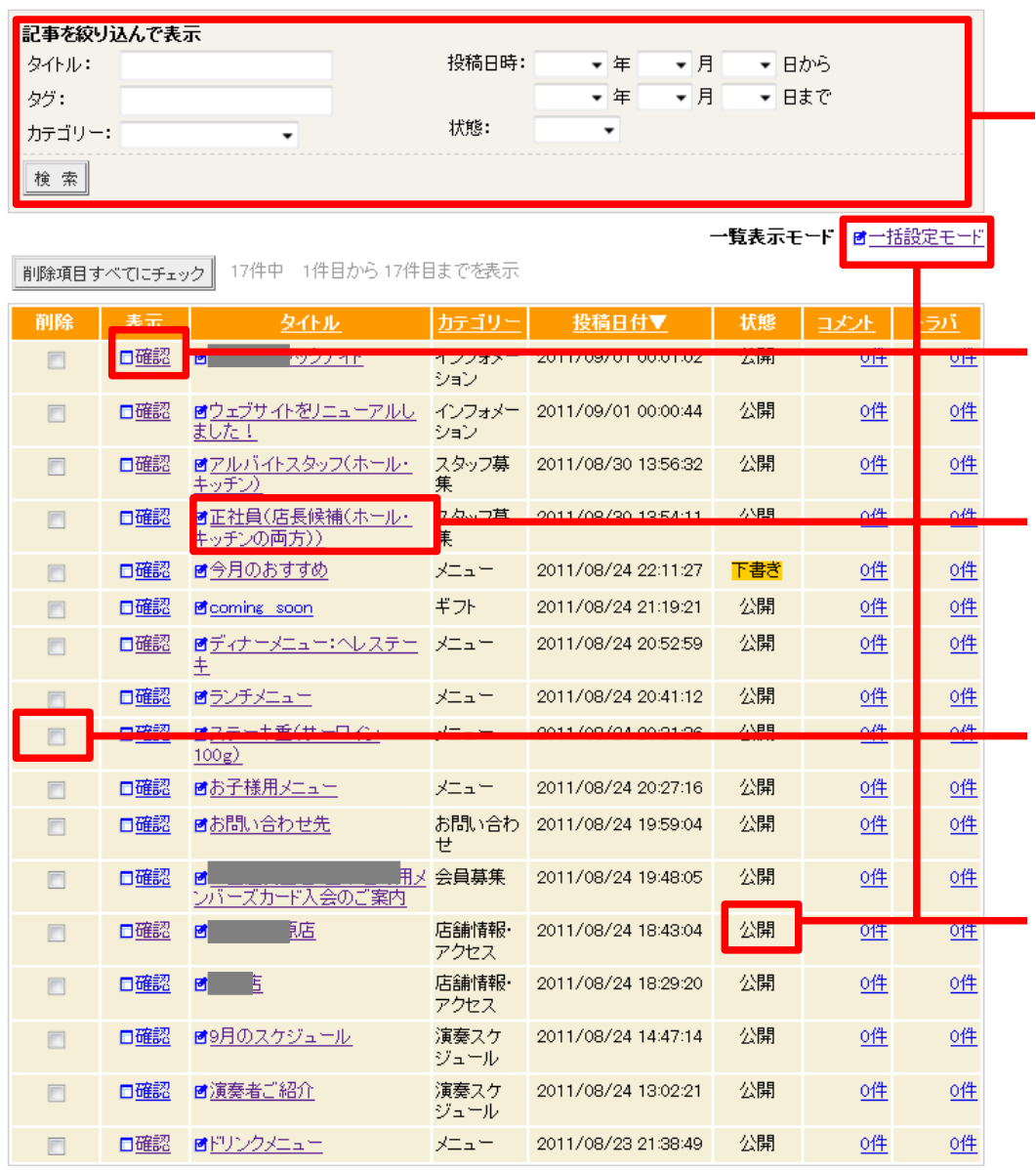

17件中 1件目から17件目までを表示

複数ページにわたる一括削除はできません。<br>記事を削除する際は、次のページへ進む前に「削除」ボタンをクリックしてください。

削除

基本的な操作は以上です。 この他にも様々な活用方法がございます。

ぜひ、ヘルプページをご活用ください。

また、毎月弊社でブログ勉強会を開催しておりますので、ぜひご参加くださいませ。

昔書いた記事や特定のキーワード、 カテゴリやだけを一覧に表示する時 は、ここを利用して「検索」をクリック します。

### ・記事の内容を確認する

「確認」をクリックして記事の実際の 表示を確認します。

### ・記事を修正する

修正したい記事のタイトルをクリッ クすると、記事の編集画面へ進み ます。

### ・記事を削除する

削除欄にチェックを入れて一番した の「削除」をクリックすると、記事を 削除できます。

### ・記事を非表示にする

削除ではなく非表示にする場合、 「一括設定モード」に切り替え、 状態を「公開」から「下書き」へ変更 します。